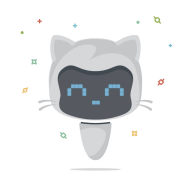

# Introduction to GitHub

A quick reference guide to complete the steps in the course. <https://lab.github.com/courses/introduction-to-github/>

# 1. Assign yourself

On the right side of the issue screen, under the "Assignees" section, click the gear icon and select yourself

### 2. GitHub Pages

- 2.1. Click on the **Settings** tab in this repository
- 2.2. Scroll down to the "GitHub Pages" section
- 2.3. From the "Source" drop down, select the master branch
- 2.4. Click **Save**

#### 3. Close an issue

Click the **Close issue** button at the bottom of the issue

#### 4. Create a branch

- 4.1. Navigate to the **Code** tab
- 4.2. Click **Branch: master** in the drop-down
- 4.3. In the field, enter a name for your branch
- 4.4. Click **Create branch: <name>** or press the "Enter" key to create your branch

#### 5. Commit a file

- 5.1. While on the branch you just created, click **Create new file** on the "Code" tab.
- 5.2. In the **file name** field, type \_posts/0000-01-02-YOUR-USERNAME.md
- 5.3. When you're done naming the file, add the following content to your file: ---

```
layout: slide
title: "Welcome to our second slide!"
---
Your test
Use the left arrow to go back!
```
- 5.4. After adding the text, you can commit the change by entering a commit message in the text-entry field below the file edit view.
- 5.5. When you've entered a commit message, click **Commit new file**.

## 6. Open a pull request

- 6.1. On the **Code** tab, click **New pull request**
- 6.2. In the **base:** drop-down menu, make sure the master branch is selected
- 6.3. In the **compare:** drop-down menu, select the branch you recently made your commit on
- 6.4. When you've selected your branch, enter a title for your pull request, for example Add username's file
- 6.5. The next field helps you provide a description of the changes you made. Feel free to add a description of what you've accomplished so far. As a reminder, you have: created a branch, created a file and made a commit, and opened a pull request
- 6.6. Click **Create pull request**

#### 7. Respond to a review

- 7.1. Click the **Files Changed** tab in this pull request
- 7.2. Click on the pencil  $(\text{a})$  icon found on the right side of the screen
- 7.3. Replace line 5 with something new
- 7.4. Scroll to the bottom and click **Commit Changes**.

# 8. Merge your pull request

- 8.1. Click **Merge pull request**
- 8.2. Click **Confirm merge**
- 8.3. Once your branch has been merged, you don't need it anymore. Click **Delete branch**.